## **TEROCK** Technical Reference - Q&A TSD-QA-82(2011/1/14)

## 1. Q: Comment brancher le récepteur CIR livré avec la carte mère H67M-GE/HT?

A: Etape 1. Veuillez brancher le câble du panneau de façade USB sur les connecteurs CIR1 et USB 6\_7. Les pins indiqués en rouge doivent impérativement être connectés.

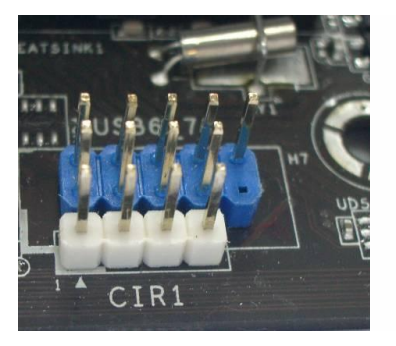

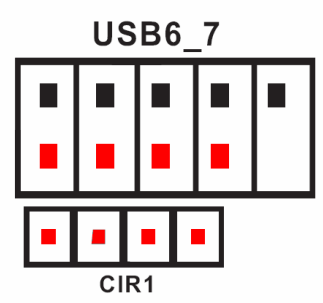

Le câble du panneau de façade USB avec les branchements CIR doit être connecté comme indiqué sur la photo ci-dessous.

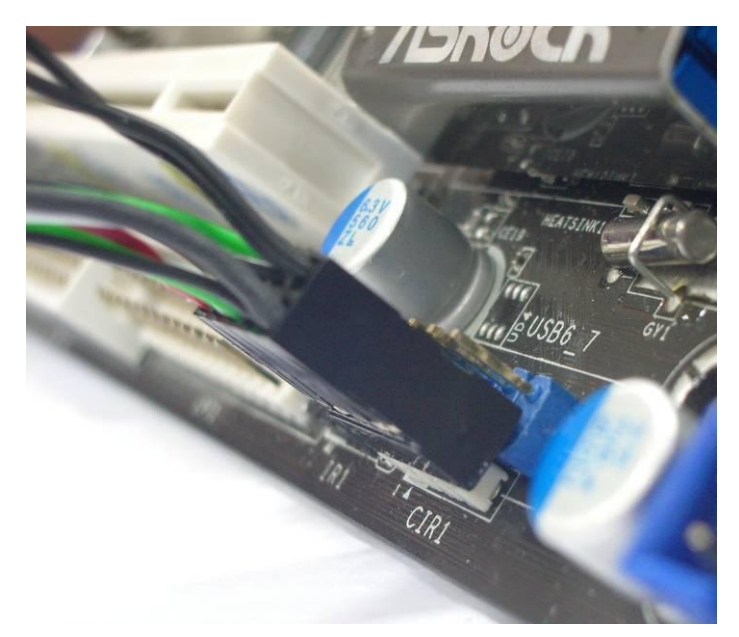

Etape 2. Veuillez brancher le récepteur CIR au panneau de façade USB avant le démarrage du système.

Etape 3. Accédez au BIOS et assurez vous que le contrôleur CIR est paramétré sur [Enabled] (dans la rubrique

Advanced -> Super IO Configuration –> CIR Controller -> [Enabled])

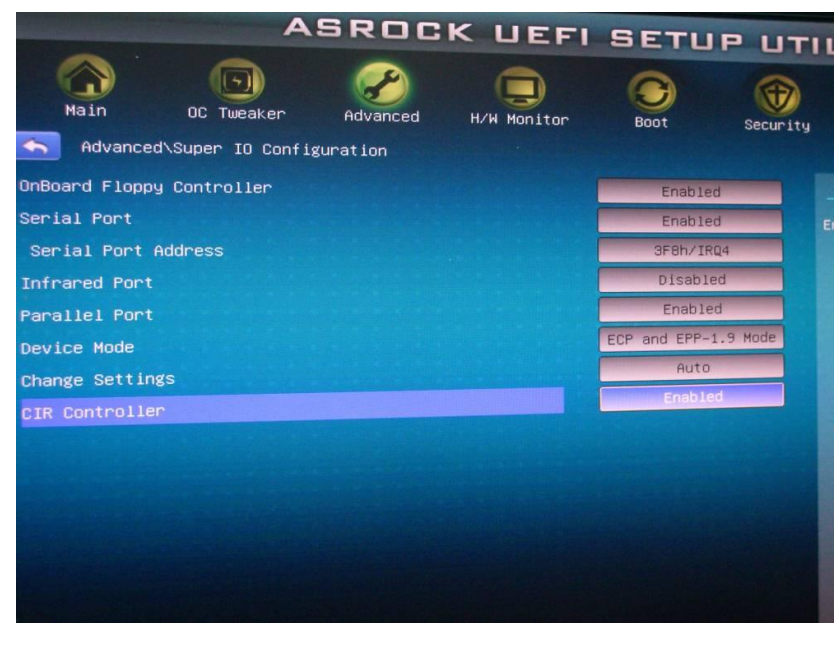

(Si vous ne voyez pas le contrôleur CIR (Option CIR Controller) dans le BIOS, veuillez éteindre votre système et brancher le récepteur CIR sur un autre port USB du panneau de façade, et réessayez)

Etape 4. Sous Windows, insérez le CD de support ASRock et installez le pilote CIR (Ce pilote apparaît en fin de liste dans la rubrique "Drivers")

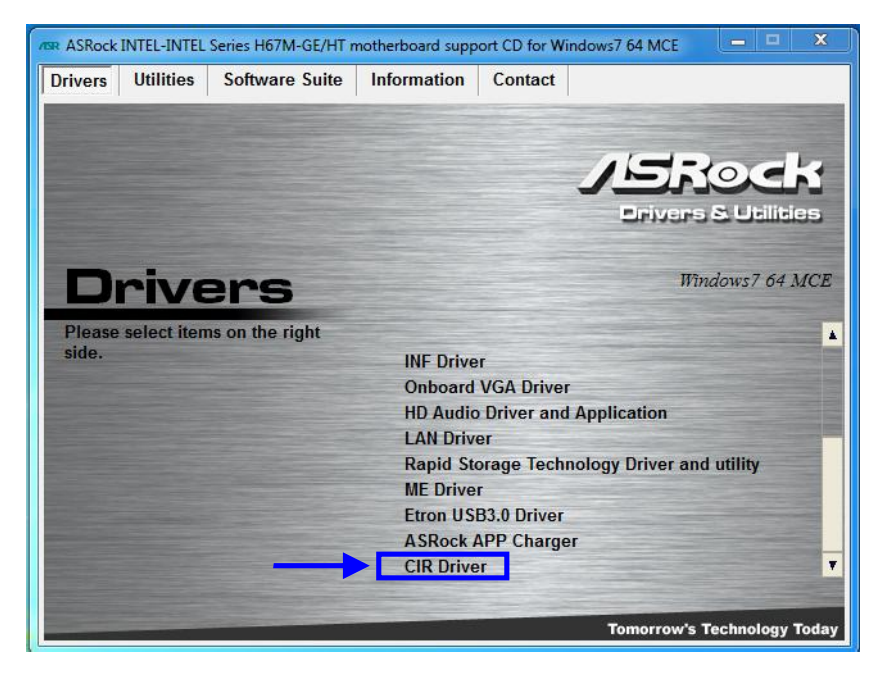

Note: Veuillez brancher le récepteur CIR au panneau de façade USB avant le démarrage du système.

- 2. Q: Je connecte mon système Vision 3D à un téléviseur via un câble HDMI, mais je n'entends aucun son lorsque le système sort de veille. Que puis.je faire ?
	- A: Veuillez télécharger et installer le nouveau pilote VGA version 266.35 depuis le lien ci-dessous. Lien de téléchargement: http://www.asrock.com/nettop/overview.asp?Model=Vision 3D Series
- 3. Q: Après avoir installé une mise à jour optionnelle intitulée "Accusys Inc Storage- ACS-6xxxx" via Windows Update sur une carte mère P67 Extreme6 ou P67 Extreme4, le contrôleur réseau cesse de fonctionner normalement. Comment résoudre ce problème ?
	- A: Veuillez suivre la procédure ci-dessous pour désinstaller le périphérique "Accusys Inc- Storage- ACS-6xxxx". Etape 1. Cliquez sur "Démarrer" -> "Ordinateur" -> "Gérer".

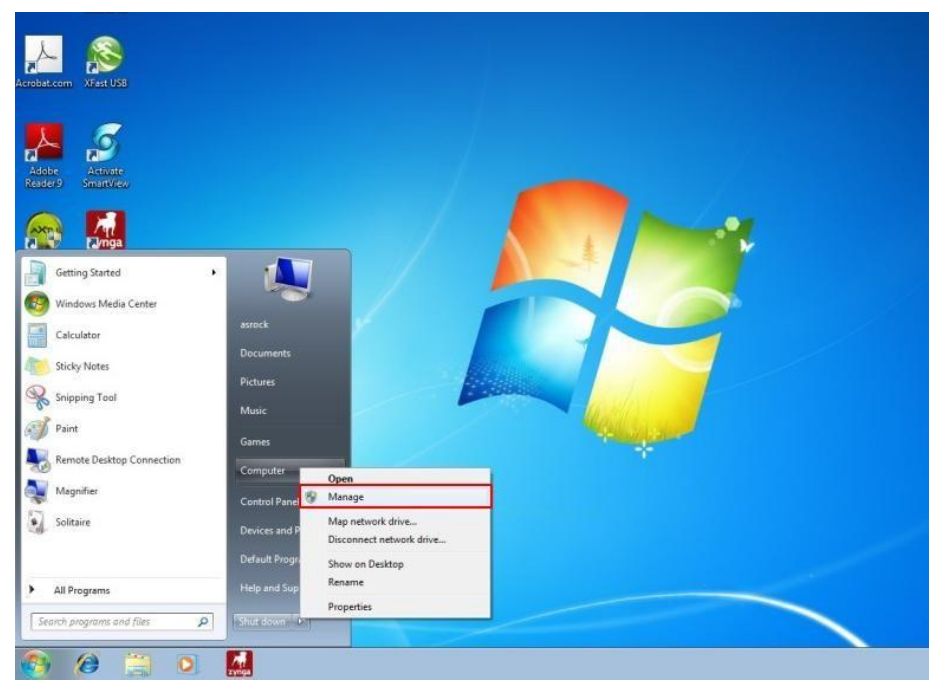

Etape 2. Cliquez sur "Gestionnaire de périphériques" ->"ACS-6xxxx" -> "Propriétés".

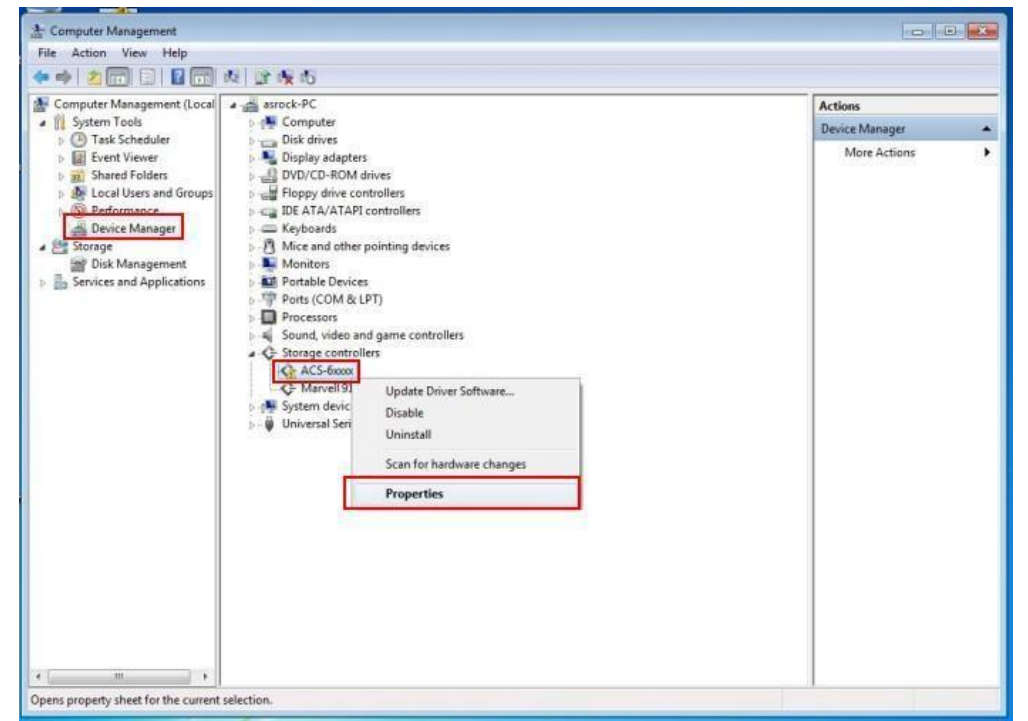

Etape 3. Cliquez sur "Désinstaller".

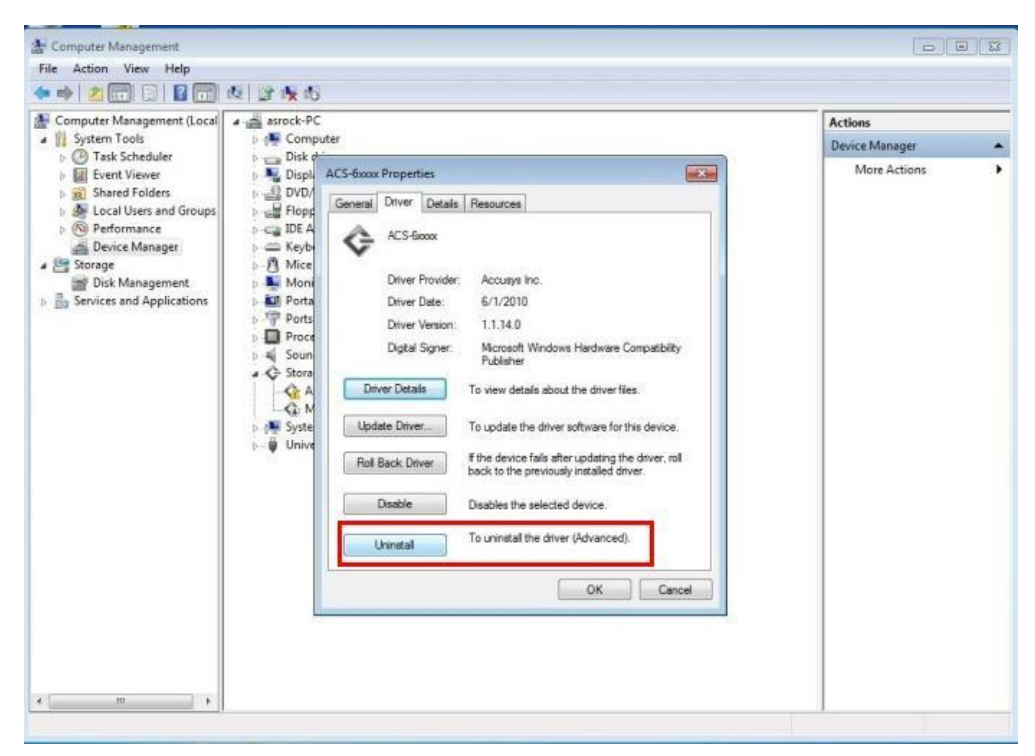

Etape 4. dans l'onglet "pilote", cliquez sur désinstaller (Désinstaller le pilote (Utilisateur expérimenté))

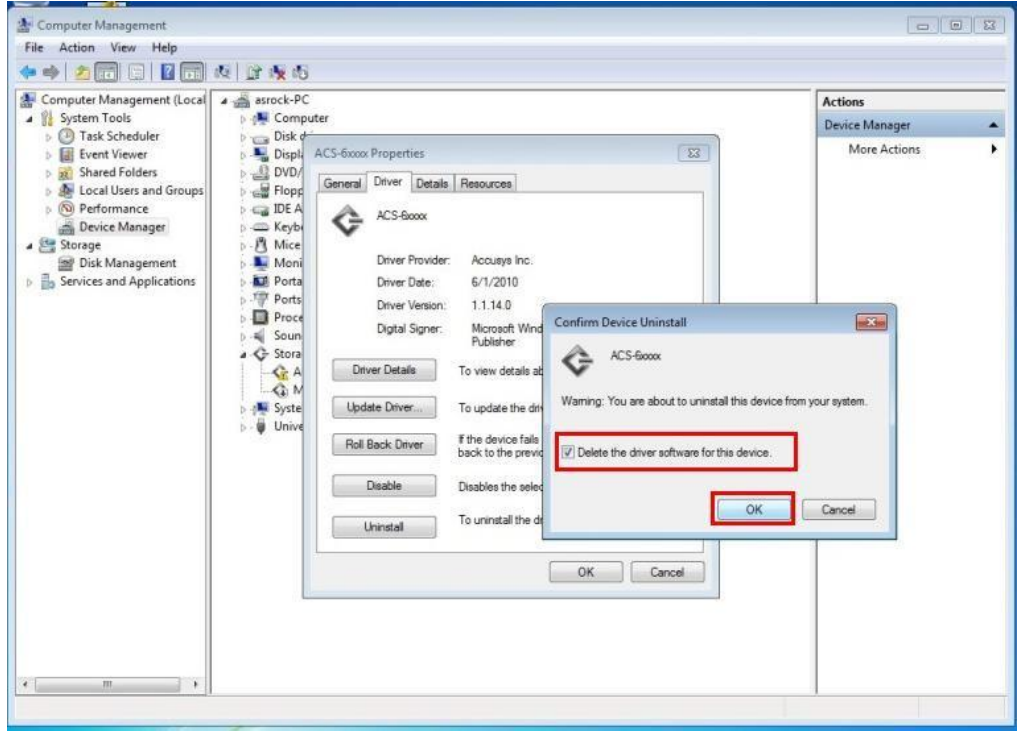

Après la désinstallation du pilote du périphérique ACS-6xxxx et le redémarrage du système, le contrôleur réseau fonctionne à nouveau normalement.